# Инструкция по обновлению программного обеспечения бортовых компьютеров Multitronics с помощью адаптера «Multitronics ШП-4».

Инструкция описывает процесс смены программного обеспечения в бортовых компьютерах Multitronics UX-8.

#### Внимание!

Перед перепрошивкой БК внимательно прочитайте инструкцию.

Новые версии ПО могут иметь дополнительные функции и настройки, в результате чего работа прибора может измениться по сравнению со старой версией.

Для ознакомления с новыми функциями внимательно изучите информацию на сайте, а также ознакомьтесь с последней версией руководства по эксплуатации.

## Внешний вид адаптера «Multitronics ШП-4»

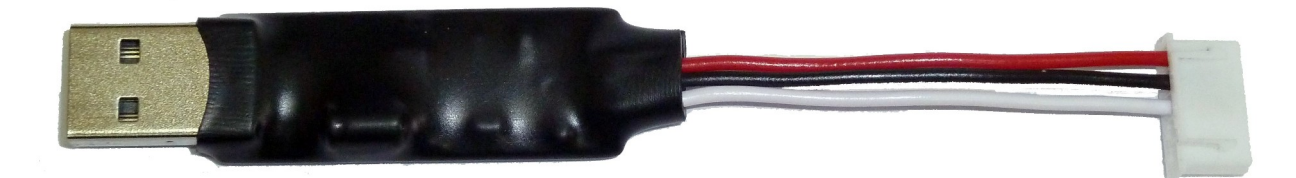

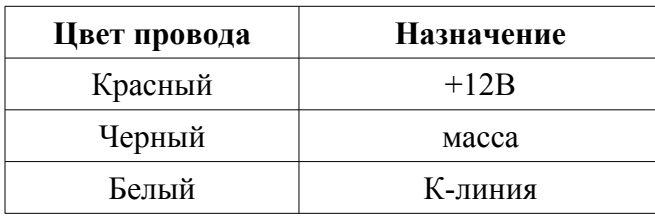

### Схема подключения Multitronics UX-8 к стороннему адаптеру К-линии (при отсутствии адаптера «Multitronics ШП-4»)

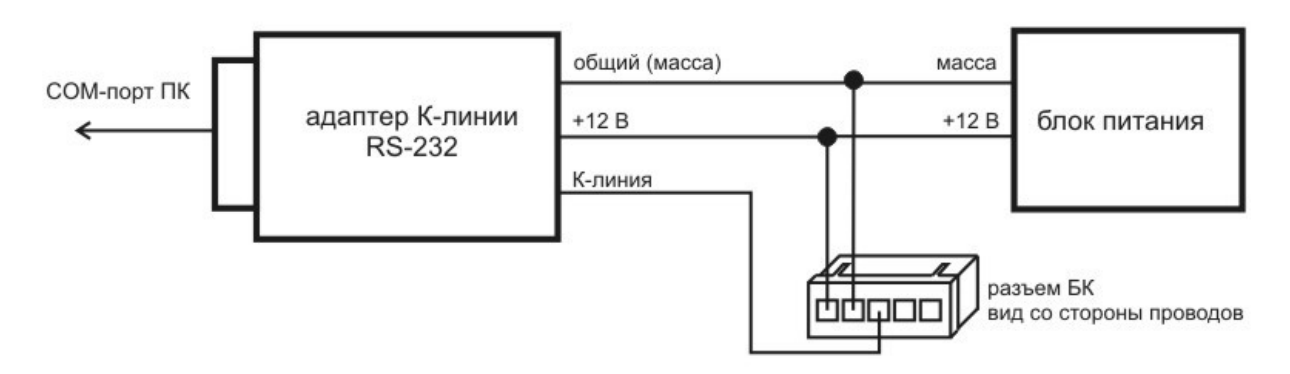

### 1. Необходимый комплект для перепрошивки:

- 1.1. Бортовой компьютер Multitronics UX-8 (БК)
- 1.2. Программа Boot32 Geehy Knob.exe
- 1.3. Файл прошивки
- 1.4. Персональный компьютер (ПК) или ноутбук со свободным USB-портом и установленной операционной системой (ОС) Windows  $8/8.1$  (32 & 64 bit) и выше
- 1.5. Кабель-адаптер «Multitronics ШП-4» и драйвер для ОС.

## **2. Установка драйверов Microsoft Windows Vista / 7 / 8 / 8.1**

- 2.1. Распакуйте архив [«Vista\\_Win7\\_Win8\\_Win81.zip](http://www.multitronics.ru/up/shp4/Vista_Win7_Win8_Win81.zip)» на жесткий диск ПК.
- 2.2. Не подключая адаптер «Multitronics ШП-4» к ПК, запустите файл «Vista\_Win7\_Win8\_Win81.exe» (полученный в результате выполнения п. 3.1.).

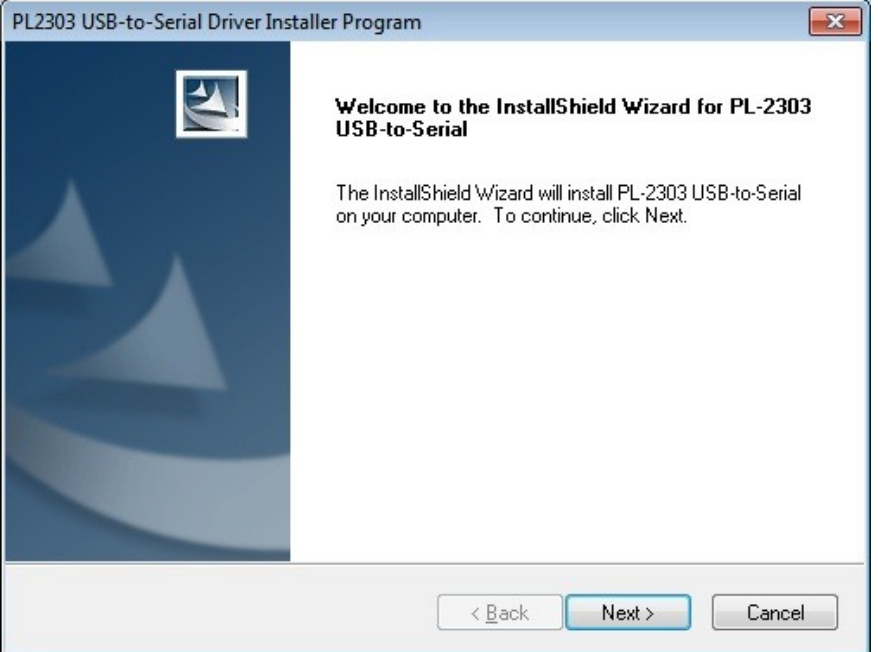

2.3. Нажмите кнопку Next, начнется установка драйверов.

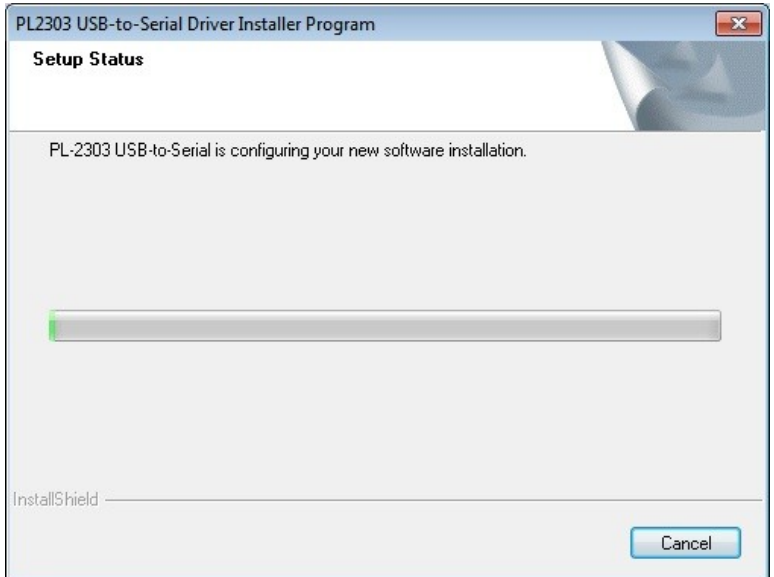

2.4. После окончания установки нажмите кнопку Finish

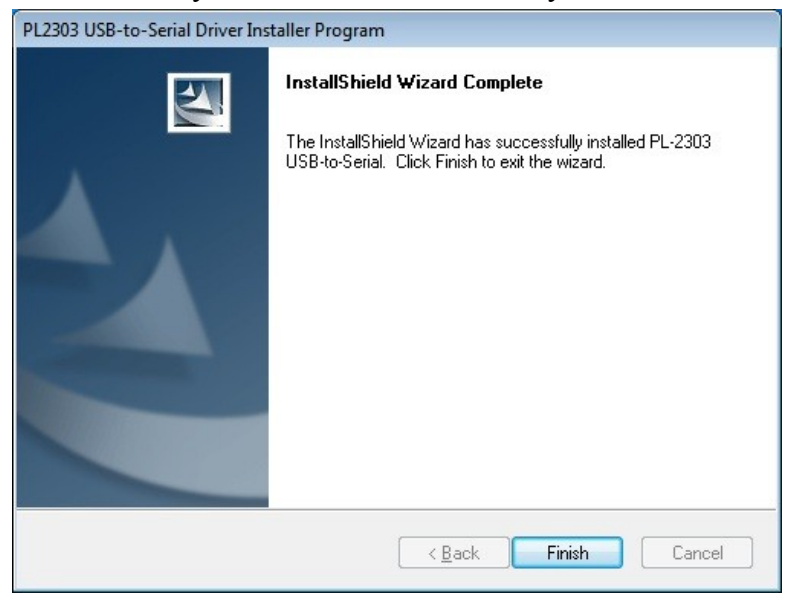

2.5. Подключите адаптер «Multitronics ШП-4» к компьютеру, через некоторое время в диспетчере устройств появится новое устройство.

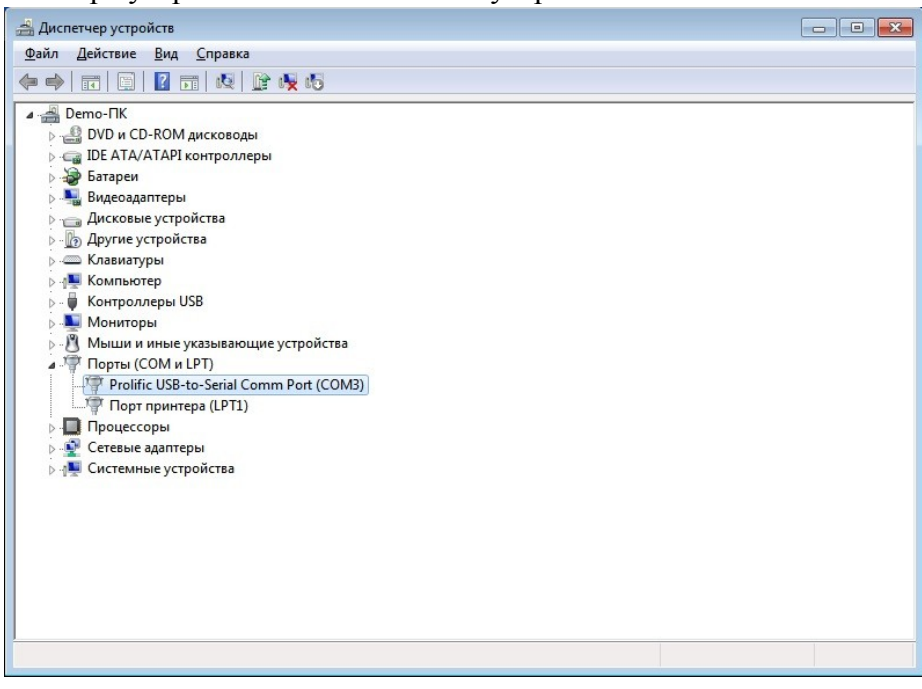

- **3. Работа с программой загрузки файлов.**
- 3.1. Подключите адаптер «Multitronics ШП-4» к компьютеру. Запустите программу Boot32\_Geehy\_Knob.exe. На экране появится окно следующего вида:

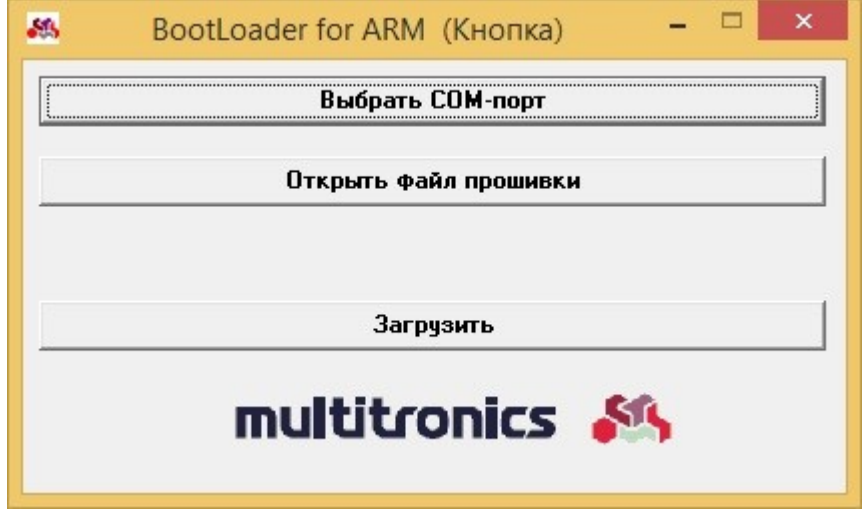

3.2. Нажмите кнопку «Выбрать COM порт» и выберите порт, используемый адаптером.

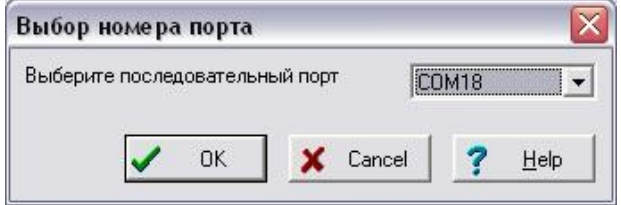

3.3. Нажмите кнопку «Открыть файл прошивки», выберите файл с прошивкой и нажмите «Открыть».

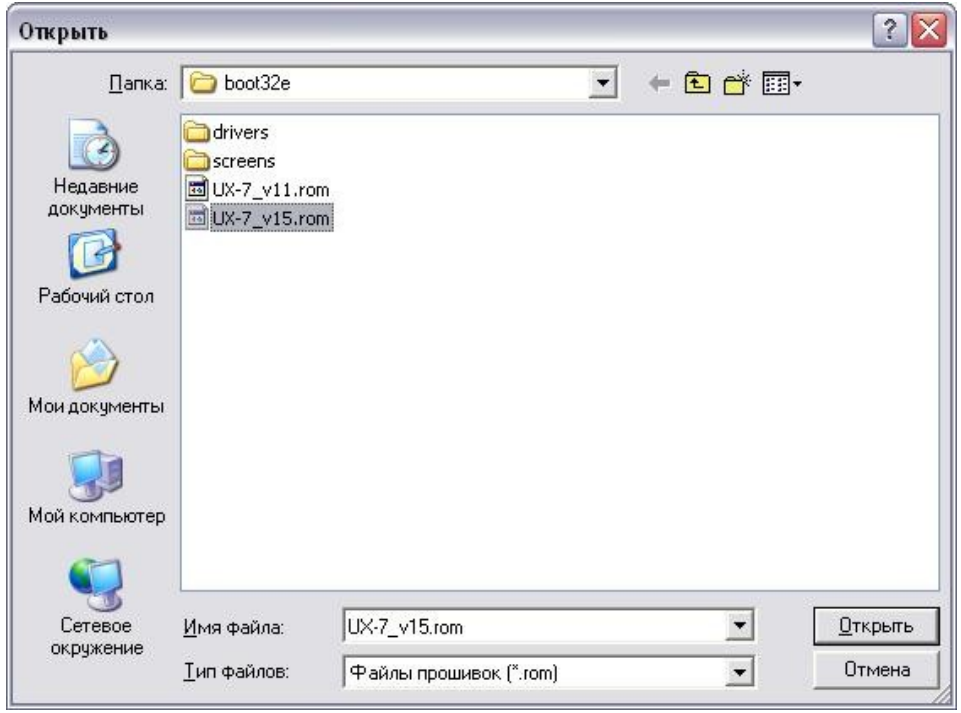

3.4. Нажмите кнопку «Загрузить», появится сообщение о необходимости подключения БК к компьютеру.

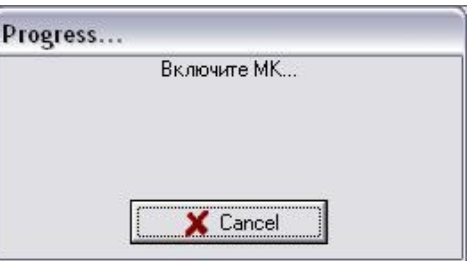

3.5. Подключите БК к адаптеру «Multitronics ШП-4», начнется процесс обновления ПО

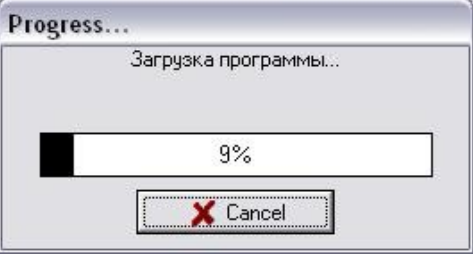

3.6. После завершения обновления ПО появится сообщение «Загрузка окончена».

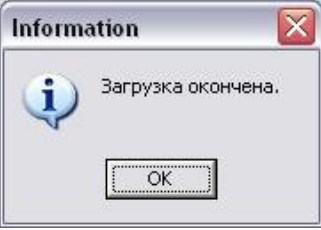

3.7. В случае успешного завершения обновления ПО БК включится и на дисплее будет отображена версия ПО (например «v16»).

**Вопрос**: устройство не определяется операционной системой **Решение**:

Учетные записи и Семейная безопасность Оформление и персонализация • Часы, язык и регион Специальные возможности

- 1. Подключите БК к другому порту USB персонального компьютера.
- 2. Используйте для подключения другой кабель USB-miniUSB.
- 3. Подключите БК к другому персональному компьютеру.

**Вопрос**: программа вместо русских символов показывает какие-то символы. **Решение** (*для Windows Vista, 7, 8 / 8.1*): Панель управления — Часы, язык и регион — Региональные стандарты — Дополнительно — Изменить язык системы — Русский. При необходимости перезагрузите компьютер.

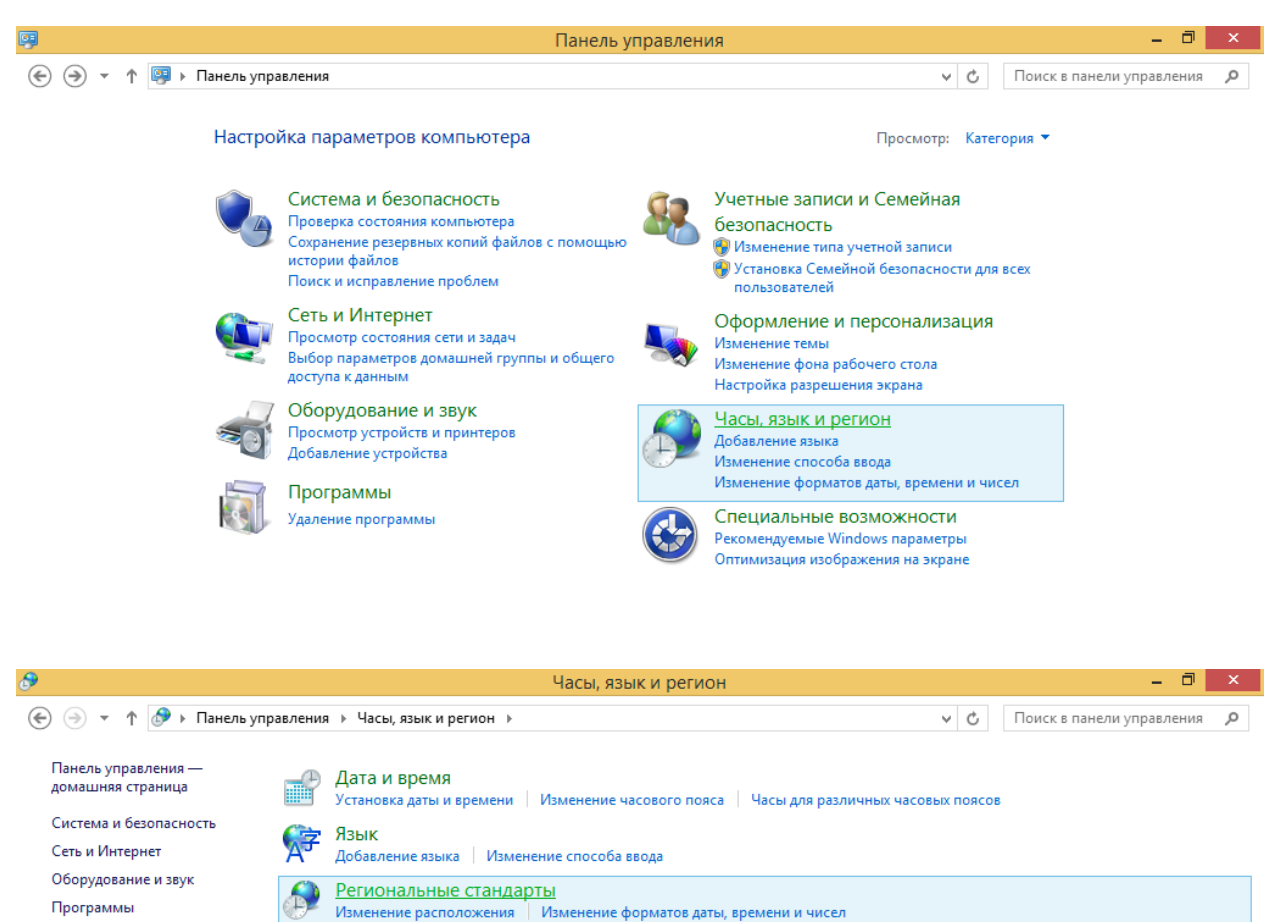

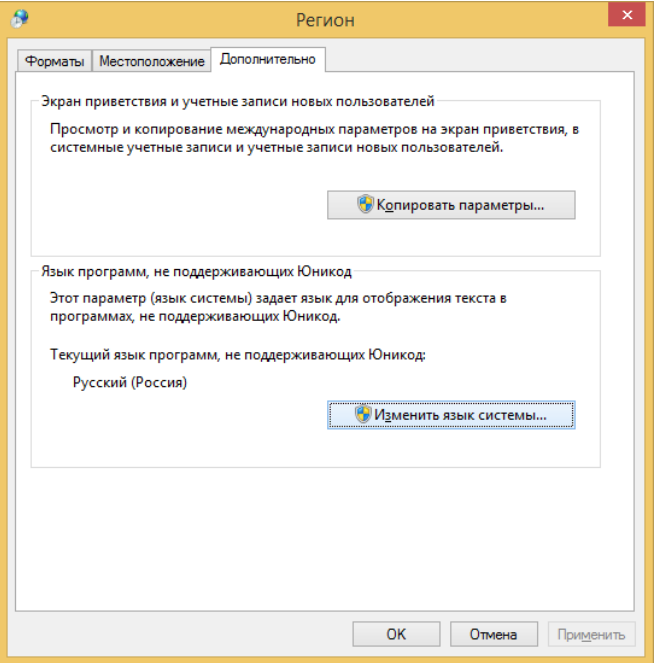

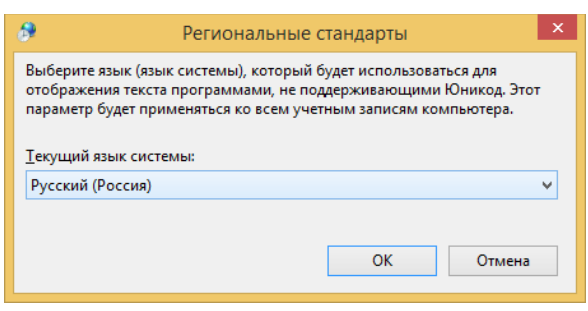